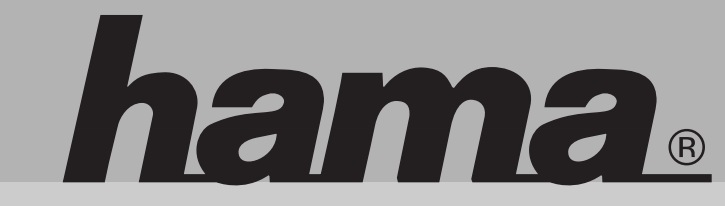

**00057243/44/37**

# **www.hama.de**

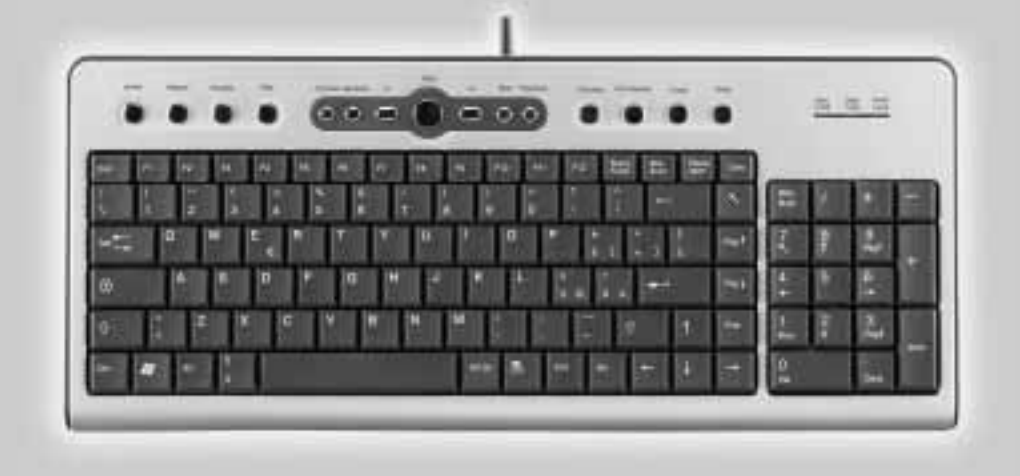

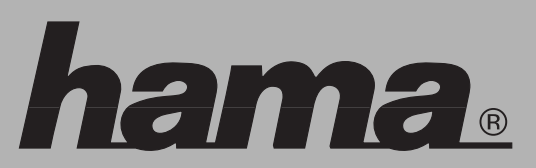

Hama GmbH & Co KG Postfach 80 86651 Monheim/Germany Tel. +49 (0)9091/502-0 Fax +49 (0)9091/502-274 hama@hama.de www.hama.de

## **Slimline Keyboard SL100 / SL200 / SL300 Pro**

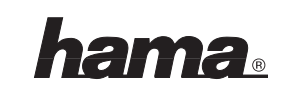

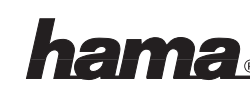

#### <sup>l</sup> **Slimline Keyboard**

#### **1. EINLEITUNG**

Vielen Dank, dass Sie sich für das Hama Slimline Keyboard entschieden haben. Diese Bedienungsanleitung enthält Informationen zur Bedienung Ihrer Tastatur und hält außerdem Antworten auf Fragen zu bestimmten Sondertasten bereit. Bitte bewahren Sie diese Anleitung zum späteren Nachschlagen an einem sicheren Platz auf.

#### **Folgende Sondertasten stehen zur Verfügung:**

#### • **Internet-Tasten:**  WWW, Aktualisieren, Favoriten, Abbrechen und E-mail

- **Anwendungs-Tasten:**  Eigene Dateien, Rechner und Sleep-Modus
- **Multimedia-Tasten:**  Play/Pause, Stop, V+, V-, Stummschaltung, nächster Titel und vorheriger Titel

#### **2. SYSTEMVORAUSSETZUNGE N**

Stellen Sie bitte vor dem Installieren der Tastatur-Software sicher, dass die folgenden Hardwarekomponenten installiert und korrekt eingerichtet sind. Die folgenden Systemkomponenten sind erforderlich:

- Pentium 133-Prozessor oder höher
- Microsoft Windows® 98/Me/2000/XP oder höheres Betriebssystem
- Microsoft Internet Explorer 4.0 oder höher
- 64 MB RAM werden empfohlen
- CD-ROM- oder DVD-Laufwerk
- Freie USB-Schnittstelle (Modell SL200 /300 Pro)

#### **3. HARDWAREINSTALLATION**

#### **Als PS/2 Version (Modell SL200)**

- Schalten Sie Ihren PC aus
- Verbinden Sie den PS/2-Anschluss vom Empfänger mit der PS/2-Schnittstelle am PC
- Schalten Sie Ihren Computer ein und fahren ihn hoch

#### **Als USB Version (Modell SL200 /300 Pro)**

- Verbinden Sie den USB-Anschluss mit der USB-Schnittstelle am PC
- Je nach Windows-Version werden Sie evtl. nach Treibern gefragt, legen Sie in diesem Fall Ihre Windows-Installations-CD in Ihr CD-ROM Laufwerk.

#### **Hinweis**

• Im Gegensatz zur Installation über die PS/2-Schnittstelle ist es bei USB nicht notwendig, den PC auszuschalten.

#### **4. SOFTWAREINSTALLATION**

- Die Software ist kompatibel mit Windows 98/ME/2000/ME.
- Überprüfen Sie bitte vor der Installation der Slimline Keyboard Software, ob bereits eine andere Tastatursoftware auf Ihrem System installiert ist. Ist dies der Fall, deinstallieren Sie bitte die vorhandene Software, BEVOR die Slimline-Keyboard Software installiert wird.
- Legen Sie die beigelegte Software-CD in Ihr CD-ROM oder DVD-ROM Laufwerk. Warten Sie einen Moment, und die Installation wird automatisch gestartet. Sollte dies nicht geschehen, klicken Sie auf Start > **Ausführen,** geben "**X:\Setup**" ein (wobei "X" für den Laufwerksbuchstaben Ihres Laufwerks steht) und bestätigen mit Enter.Die erste Anzeige ist die Sprachauswahl. Wählen Sie Ihre Sprache und fahren Sie mit dem nächsten Schritt fort. Die Software beginnt automatisch mit der Installation auf Ihrer Festplatte im Unterver zeichnis **C:\Programme\Slim\Multimedia Keyboard\1.4**

Nach der Installation werden Sie aufgefordert, den Computer neu zu starten, um die Software des Slimline-Keyboards zu aktivieren.

• Klicken Sie auf "**Finish**" und starten Sie den Computer neu. Das Symbol für die Tastatur wird nach dem Neustart von Windows automatisch aktiviert.

#### **HINWEIS:**

Nach der Installation der Software müssen Sie den Computer unbedingtneu starten, um diese zu aktivieren.

#### **DEINSTALLATION**

Um die Treiber der Wireless Multimedia-Tastatur von Ihrem System zu entfernen, klicken Sie auf Start > Programme > Slim > Deinstallieren Multimedia Keyboard 1.2. Die Treiber der Multimedia Tastatur werden dann automatisch deinstalliert.

#### **5. SONDERTASTEN**

Bitte vergewissern Sie sich, dass alle unter Puntk 2 genannten Voraussetzungen bezüglich Hardware und Software erfüllt sind, bevor Sie die Sondertasten verwenden.

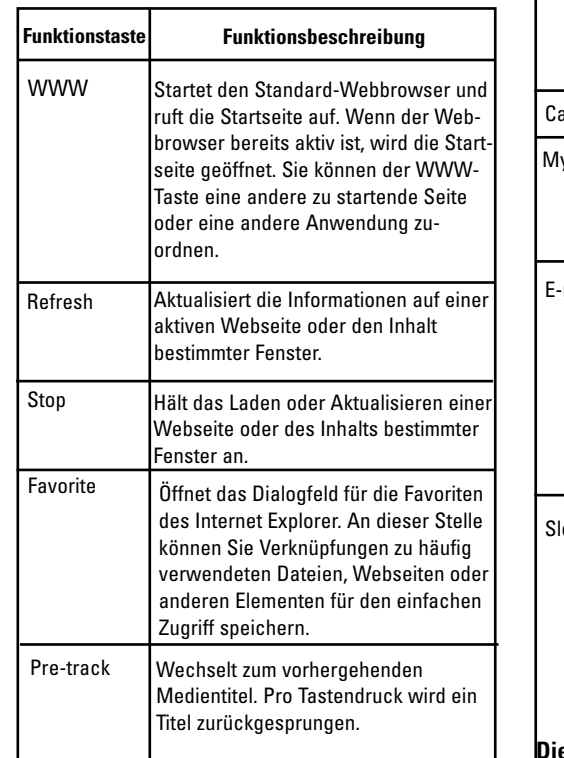

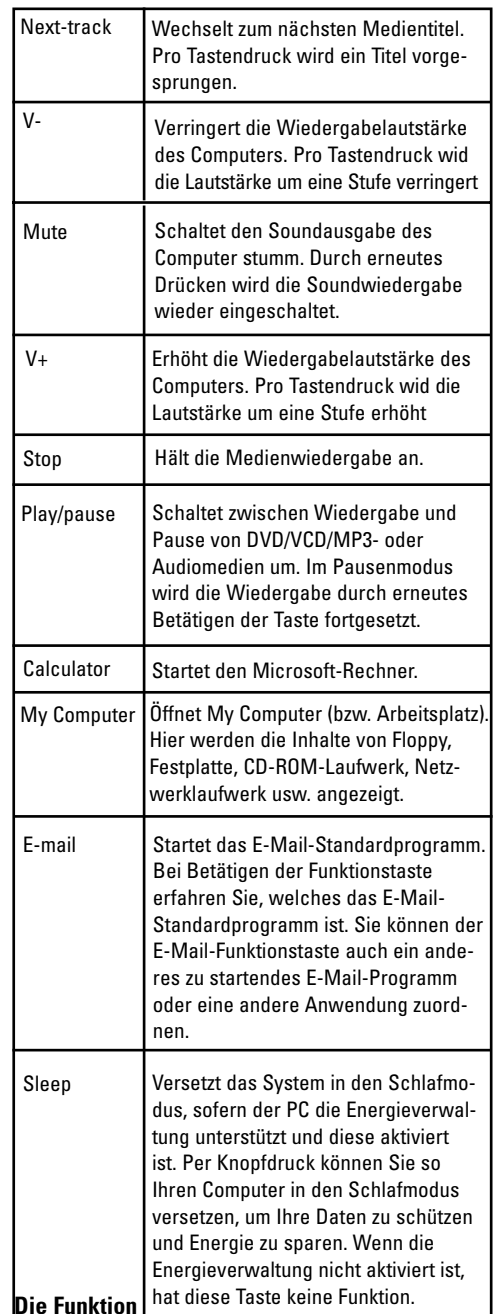

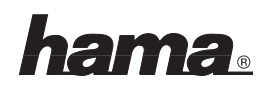

#### **PLAY**

Mit der Funktion PLAY können alle Audio- und Video-CDs bzw. DVDs und Videodateien (.AVI .MPG, .MOV) abgespielt werden. Wenn sich eine CD im CD-ROM-Laufwerk befindet und Sie die Funktionstaste PLAY drücken, erkennt die Software automatisch, ob es sich um eine Audio-CD oder eine Video-/DVD-CD handelt. Ist keine CD im Laufwerk, wird beim Drücken der Taste PLAY ein Dialogfeld angezeigt, mit dessen Hilfe Sie eine Videodatei suchen und abspielen können.

#### **HINWEIS:**

Wenn in Ihrem System zwei CD-ROM-Laufwerke installiert sind, kann nur dass Standardlaufwerk angesteuert werden.

## **6. EINSTELLUNGEN**

In diesem Abschnitt wird beschrieben, wie das Programm zur Einstellung der Multimedia-Tastatur verwendet wird. Wenn die Installation für die Multimedia-Tastatur abgeschlossen ist, wird das Symbol in der Symbolleiste von Windows angezeigt. Es ermöglicht den Aufruf beliebiger Anwendungen und verschiedener Funktionen Ihres Computers per Knopfdruck auf eine einzige Taste Ihrer TASTATUR. Klicken Sie mit der rechten Maustaste auf das Symbol für die Multimedia-Tastatur, um ein Menü mit Konfigurationsoptionen für die OnScreen-Anzeige und die Slimline Tastatursoftware anzuzeigen.

#### **MULTIMEDIA-FUNKTIONSTASTEN**

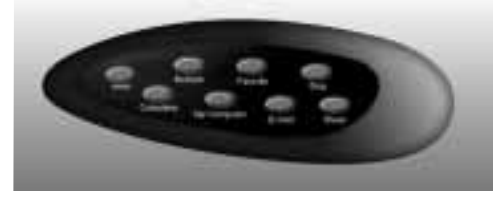

Mit einem Doppelklick auf das Symbol in der Symbolleiste von Windows" aktivieren Sie die Software der Multimedia-Tastatur. Die 8 Multimedia-Funktionstasten sind ihrer Funktion entsprechend beschriftet. Klicken Sie mit der linken Maustaste auf eine OnScreen-Taste, um eine Taste zu definieren, und drücken Sie dann die Funktionstaste auf Ihrer Tastatur, um die Funktion auszuführen, die Sie festgelegt haben. Die folgenden Abbildungen veranschaulichen das Zuweisen einer Funktion.

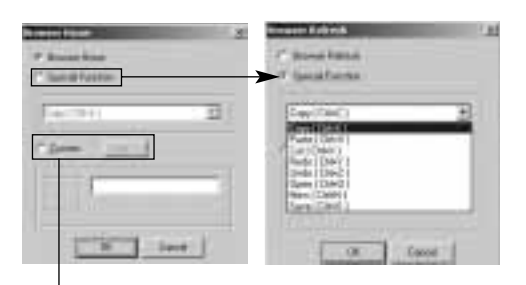

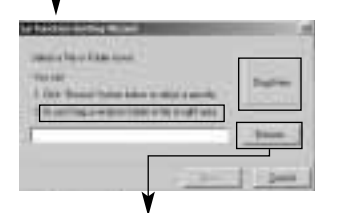

**Zuweisen des Programmpfads**

#### **7. USB-ANSCHLÜSSE (Nur Modell SL300 Pro)**

Die integrierten USB-Anschlüsse sind "bus powered", d.h. sie entnehmen den zum Betrieb notwendigen Strom aus dem USB-Bussystem. Daher können nur Peripheriegeräte mit geringer Stromaufnahme angeschlossen werden (sog. "low-power devices") wie z.B. Mäuse, MP3- Player, Gamepads, Joysticks, Digitale Kameras, Lesegeräte für Speicherkarten, Web Cams usw.

#### **8. FEHLERBEHEBUNG**

Wenn Sie Probleme mit dem Slimline Keyboard haben, schauen Sie bitte in den folgenden Hinweisen zur Fehlerbehebung nach, ob Ihr Problem hier aufgeführt wird.

#### **• Die Tastatursoftware funktioniert nicht korrekt.**

Die Funktionstasten funktionieren nach der Installation der Software nicht. Bitte stellen Sie sicher, dass keine andere Software für eine Tastatur installiert ist, die ebenfalls Funktionstasten unterstützt. Sollte dies der Fall sein, müssen Sie die andere Software deinstallieren und danach die Slimline Keyboard Software erneut installieren, um das Problem zu lösen. (Siehe folgenden Absatz)

#### **• Hinzufügen/Entfernen der Tastatursoftware und Neuinstallation**

Wenn Sie die Tastatursoftware installiert haben, wird das Tastatursymbol in der Symbolleiste angezeigt. Wenn Sie die Software aus bestimmten Gründen neu installieren möchten, müssen Sie zunächst die Treibersoftware für die Tastatur von Ihrem System entfernen. Klicken Sie mit der rechten Maustaste auf das Tastatursymbol und wählen Sie EXIT. Öffnen Sie dann die Systemsteuerung aus dem Startmenü, und wählen Sie unter Software die Option Hinzufügen/Entfernen, um die Software zu löschen. Auf diese Weise werden die Treiber aus dem System entfernt. Jetzt müssen Sie den Computer neu starten und die Slimline Keyboard Software erneut installieren.

**Hinweis:** Sie müssen dieses Verfahren verwenden, wenn Sie Ihre Tastaturfunktionen aktualisieren möchten oder die Software nicht richtig funktioniert.

#### **• Andere Softwareanwendungen können nicht richtig installiert werden.**

Wenn Sie beim Installieren anderer Anwendungen auf Probleme stoßen, könnte es sein, dass Sie den Tastaturtreiber aus dem Systemspeicher entfernen müssen. Klicken Sie mit der rechten Maustaste auf das Symbol für die Multimedia-Tastatur, und wählen Sie EXIT. Installieren Sie nun die gewünschte Softwareanwendung. Starten Sie nach der Installation der neuen Anwendung den Computer neu. Danach wird das Symbol für die Multimedia-Tastatur erneut in der Symbolleiste angezeigt.

#### **• Die Reaktion der OnScreen-Anzeige ist zu langsam.**

Wenn Ihnen die Reaktion Ihres CD-ROM-Laufwerks zu langsam erscheint, können Sie die Leistung und die Reaktionszeit durch Aufrüstung auf ein 4X-CD-ROM-Laufwerk (oder schneller) verbessern.

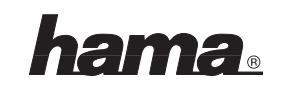

#### <sup>L</sup> **Slimline Keyboard**

#### **1. INTRODUCTION**

Thank you for purchasing the Hama Slimline Keyboard. This User's Manual contains information that will help you to operate your keyboard as well as answer questions about certain special keys and buttons. Please keep this manual in a safe place for future reference.

- **Internet Buttons:**  WWW, Refresh, Favorite, Stop and Email.
- **Application Buttons:**  My Computer, Calculator and Sleep.
- **Multimedia Buttons:**

Play/Pause, Stop, V+, V-, Mute, Next track and Pre-track.

#### **2. SYSTEM REQUIREMENTS**

Before installing the Keyboard software, please make sure that the following hardware components are installed and correctly set up. The following system specifications are required:

- Pentium 133 or higher processor.
- Microsoft Windows® 98/ME/2000/XP operating system or later.
- Microsoft Internet Explorer 4.0 or later.
- 64MB of RAM is recommended.
- CD-ROM or DVD drives.
- Free USB interface (SL 200/300 Pro model)

#### **3. INSTALLATION**

#### **INSTALLATION FOR WINDOWS® 98/ME/2000/XP**

- Before installing the Hama Slimline Keyboard driver, please check to see if there is any other keyboard drivers already installed on your system. All other keyboard drivers must be uninstalled BEFORE installing the Hama Slimline Keyboard drivers.
- Please download the driver from our website. Double click the setup.exe; the first screen is Language Selection. Choose your language and proceeding to the next step. The software will automatically begin to install to your hard disk in a sub-directory titled **C:\PROGRAM FILES\ORTEK\Multimedia Keyboard 1.2.** After installation, you will be prompted to restart your computer in order to enable the Hama Slimline Keyboard software.
- Click (Finish) and restart your computer. The Hama Slimline Keyboard Icon will be activated automatically after Windows restarts.

**NOTE:** After installing the Hama Slimline Keyboard drivers, you need to restart your computer, or the Hama Slimline Keyboard software will not be enabled.

#### **UN-INSTALLATION**

To remove the Wireless Multimedia Keyboard drivers from your system, simply go to **C:\PRO-GRAM FILES\ORTEK\Uninstall Multimedia Keyboard 1.2.** The system will uninstall the Multimedia Keyboard driver automatically.

#### **4. BUTTON FUNCTIONS**

Please make sure that both the hardware and software requirements referenced on Page 4 are met prior to using any of the Multimedia Keyboard Buttons.

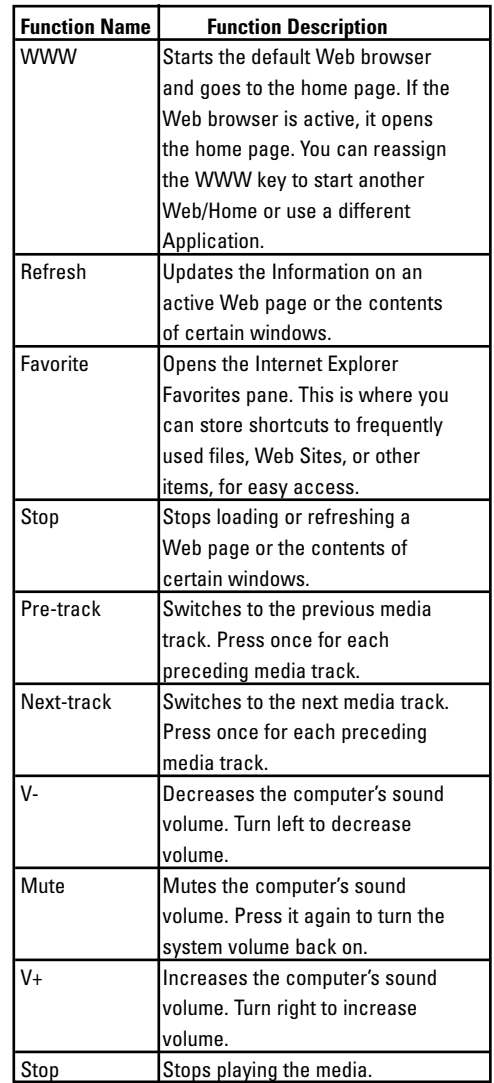

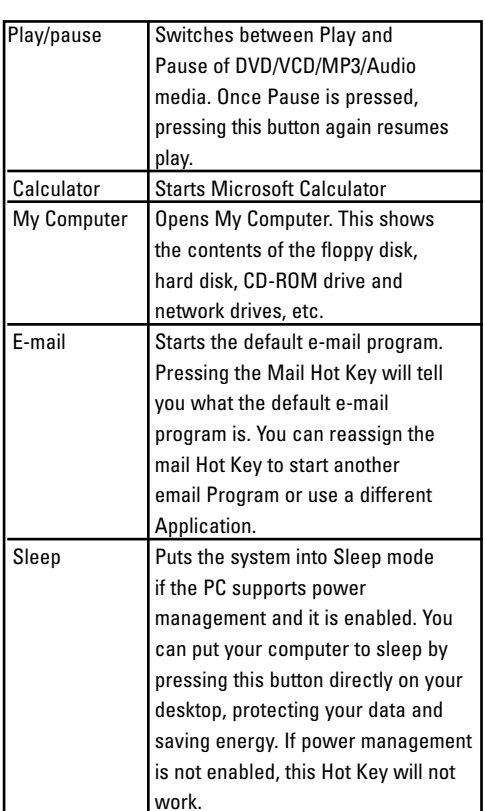

#### **About the PLAY Function**

The PLAY function can play all Audio/Video/DVD compact discs, and video files (.AVI, .MPG, .MOV). Once a disc is inserted into the CD-ROM drive, press the PLAY button and the software automatically detects whether the disc is an Audio CD or a Video/DVD CD. If there is no disc inserted and the PLAY button is pressed, a dialog box will appear to help you find and select a video file to play.

**NOTE:** If two CD-ROM drives are installed in your system, only the default drive can be controlled.

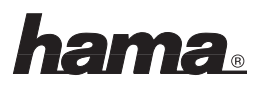

#### **5. SETTING PROGRAM**

This section describes how to use the Multimedia Keyboard setting program. Once the software installation for the Multimedia Keyboard is completed, the icon  $\mathbb{R}^n$  is shown on the Windows" taskbar. It allows you to launch any application and several functions of your computer by simply clicking a single button on your KEYBOARD. Right click on the (Multimedia Keyboard Icon) to activate a menu with options to configure the OnScreen Display and Hama Slimline Keyboard Software.

#### **MULTIMEDIA KEYBOARD BUTTONS**

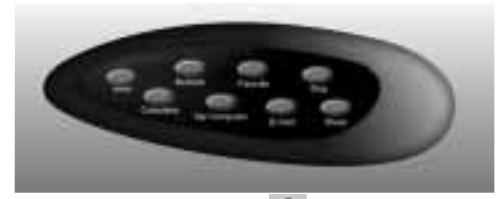

Double Left-click the icon  $\Box$  on the taskbar of Windows" to activate the Multimedia Keyboard Software. The 8 Multimedia Keyboard buttons are labeled according to their corresponding Icons. Left-click an OnScreen button to define a key and then press the Hot key on the keyboard to perform the function that you defined. Please refer to the photographs as below to define your function.

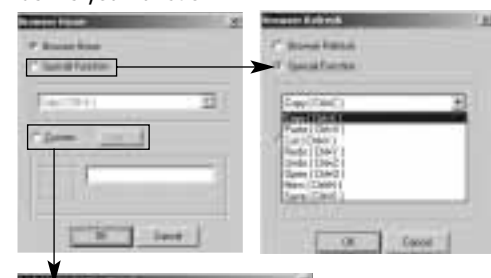

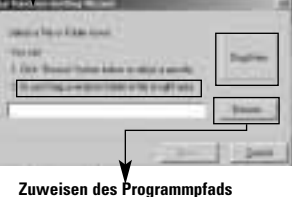

#### **7. USB connections (Only SL 200/300 Pro model)**

The integrated USB connections are bus powered, i.e. they draw the power needed to run them from the USB bus system. Therefore, only peripherals with low current consumption can be connected (so-called "low-power devices") such as mice, MP3 players, gamepads, joysticks, digital cameras, memory card readers, webcams etc.

#### **6. TROUBLESHOOTING**

If you have any problems using the Hama Slimline Keyboard, please consult the Troubleshooting Guide below to see if your problem is listed.

#### **• The Keyboard software is not working properly.**

The Hot Key functions do not work after installing the Hama Slimline Keyboard Software. Please make sure you have no other drivers installed for another brand of keyboard that uses Hot Key drivers. If so, you must un-install the other driver and then reinstall the Keyboard Software to fix the problem. (See next item)

#### **• Add/Remove Hama Slimline Keyboard Software and Re-Install**

After you have installed the Keyboard software, the Keyboard Icon will display on system tray. If you want to re-install the software for any reason, you must delete the Keyboard software drivers from your system. Right-click the mouse button on the Keyboard Icon and choose EXIT. Next, open the Control panel from the Start menu and then select (Add/Remove) to delete the Hama Slimline Keyboard software. This will remove the drivers from your system. Now you must restart your system and re-install the software drivers.

**Note:** You must use this procedure if you want to upgrade your Keyboard functions or the software does not work properly.

#### **• I cannot properly install other software applications.**

If you want to install another software application but experience problems, you may have to remove the Keyboard driver from your system memory. Right-click on the (Multimedia Keyboard icon) and then chooses EXIT. Now install the desired software application. After completion of the new application software installation, restart your system, the Multimedia Keyboard Icon will display in tray again.

#### **• The Onscreen Display response is too slow.**

If your CD-ROM drives response seem too slow, performance and response can be improved by upgrading to at least a 4X CD-ROM drive (or faster).

\*\*If you still cannot solve your problem, please contact with your local dealer. \*\*

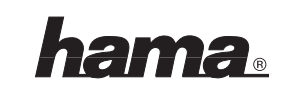

#### <sup>¬</sup> **Slimline Keyboard**

#### **1. INTRODUCTION**

Nous vous remercions d'avoir acheté le Hama Slimline Keyboard.

Ce mode d'emploi contient des informations sur la manipulation de votre clavier et des explications sur le fonctionnement de certaines touches spéciales. Veuillez conserver ces instructions à portée de main afin de pouvoir les consulter en cas de besoin.

#### **Les touches spéciales suivantes sont disponibles :**

- **Touches Internet :**  WWW, Actualiser, Favorites, Annuler et E-mail
- **Touches d'application :**  Mes fichiers, Calculatrice et Mode Sleep
- **Touches multimédia :**  Play/Pause, Stop, V+, V-, Muet, Titre suivant et Titre précédent.

#### **2. CONFIGURATION REQUISE**

Avant d'installer le logiciel pour le clavier. assurez-vous que le matériel est installé correctement. Les composants suivants sont requis :

- Processeur Pentium 133 MHz ou plus
- Microsoft Windows® 98/Me/2000/XP ou versions ultérieures
- Microsoft Internet Explorer 4.0 ou version ultérieure
- 64 Mo RAM recommandé
- Lecteur CD-ROM ou DVD
- Interface USB disponible (modèle SL 200/ 300 Pro)

### **3. INSTALLATION DU MATÉRIEL**

#### **Version PS/2 (modèle SL 200)**

- Mettez votre ordinateur hors tension.
- Raccordez la connexion PS/2 (verte) du récepteur à l'interface PS/2 de l'ordinateur.
- Mettez votre ordinateur sous tension et démarrez le système d'exploitation.

#### **Version USB (modèle SL 200/300 Pro)**

- Raccordez le port USB à l'interface USB de l'ordinateur.
- En fonction de votre version Windows, vous serez éventuellement invité à rechercher des pilotes ; dans ce cas, insérez votre CD d'installation Windows dans votre lecteur.

#### **Remarque :**

• Pour l'installation à travers l'interface USB, il <sup>n</sup>'est pas nécessaire de mettre l'ordinateur sous tension (contrairement à l'installation à travers l'interface PS/2).

#### **4. INSTALLATION DU LOGICIEL**

- Le logiciel supporte Windows 98/SE/2000/ME.
- Avant l'installation du logiciel Slimline Keyboard, vérifiez si un autre logiciel de clavier est installé sur votre ordinateur.
- Si oui, vous devez désinstaller le logiciel présent avant de passer à l'installation du logiciel Slimline Keyboard.
- Insérez le CD fourni dans votre lecteur de CD-ROM ou de DVD-ROM. Patientez quelques instants que le programme d'installation démarre automatiquement. Si l'installation ne démarre pas, cliquez sur Démarrer => Exécuter, tapez "X:\Setup" (X étant à remplacer par la lettre de votre lecteur de CD-ROM) et validez par Enter. La fenêtre pour la sélection de la langue apparaît. Sélectionnez la langue désirée et passez à l'étape suivante. Le programme commence automatiquement à installer le logiciel sur votre disque dur dans le sous-répertoire C:\programmes\slim\ multimedia keyboard\1.4 .

Après l'installation, vous êtes invités à redémarrer votre ordinateur pour activer le logiciel du clavier Slimline.

• Cliquez sur Finish afin de redémarrer l'ordinateur. Le symbole clavier est affiché automatiquement après le redémarrage de Windows<sup>1</sup>

#### **REMARQUE:**

Après l'installation du logiciel, vous devez redémarrez votre ordinateur pour l'activer.

#### **DÈSINSTALLATION**

Pour supprimer les pilotes du clavier sans fil votre système, cliquez sur Démarrer > Programmes > Slim > Désinstaller Multimedia Keyboard 1.2. Les pilotes de clav multimédia seront automatiquement désinst

#### **5. TOUCHES SPECIALES**

Assurez-vous que votre système répond aux exigences sous point 2 concernant le matér le logiciel avant d'utiliser les touches spéciales

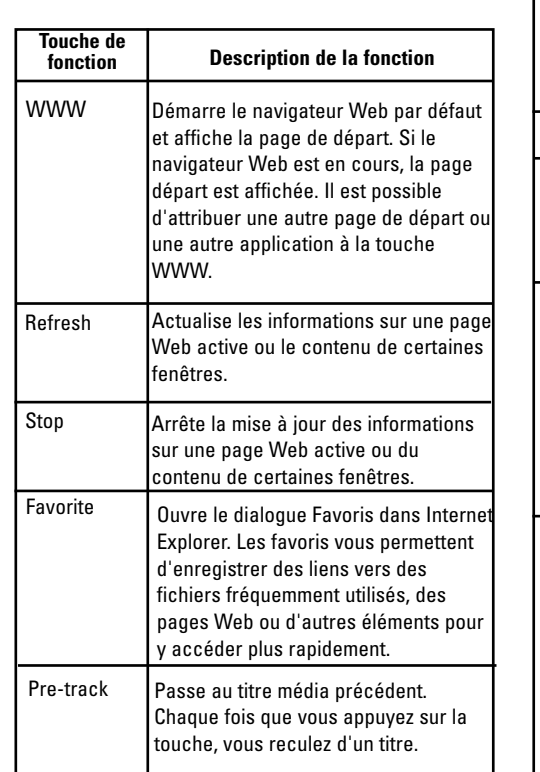

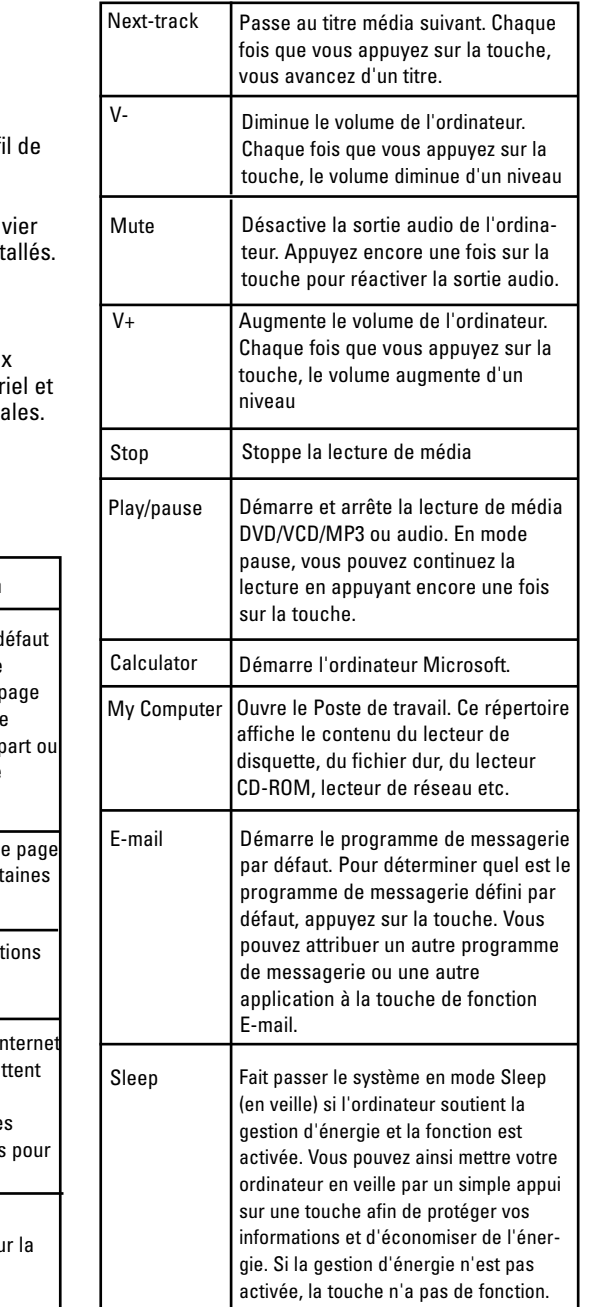

#### **La fonction PLAY**

La fonction PLAY permet la lecture de tous les CD audio et vidéo, DVD et fichiers vidéo (AVI, MPG, MOV). Si vous avez inséré un disque dans le lecteur CD-ROM et vous appuyez sur la touche de fonction PLAY , le logiciel reconnaît automatiquement s'il s'agit d'un CD audio ou un CD vidéo/DVD. S'il n'y a pas de CD dans le lecteur, la touche PLAY affiche un dialogue dans lequel vous pouvez rechercher et lire des fichiers vidéo.

#### **REMARQUE:**

Si votre système comprend deux lecteurs CD-ROM, vous n'avez accès qu'au lecteur racine.

#### **6. PARAMETRES**

Cette section décrit comment utiliser le programme pour le réglage du clavier multimédia. Le symbole est affiché dans la barre de symbole de Windows lorsque l'installation est terminée. Il permet d'ouvrir un programme quelconque et d'activer différentes fonctions de votre ordinateur par un simple appui sur votre clavier. Cliquez sur le symbole clavier multimédia avec le bouton droit de la souris afin d'afficher un menu avec des options de configuration pour l'affichage à l'écran et le logiciel de clavier Slimline.

#### **TOUCHES DE FONCTION MULTIMEDIA**

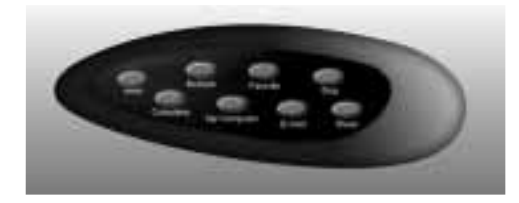

Pour démarrer le logiciel du clavier multimédia, double-cliquez sur le symbole dans la barre de symbole de Windows. Les 8 touches de fonction multimédia sont marquées selon leur fonction. Cliquez sur une touche à l'écran avec le bouton gauche de la souris afin de définir une touche. Appuyez ensuite sur la touche de fonction du clavier pour exécuter la fonction que vous avez définie. Les illustrations suivantes montrent comment assigner une fonction.

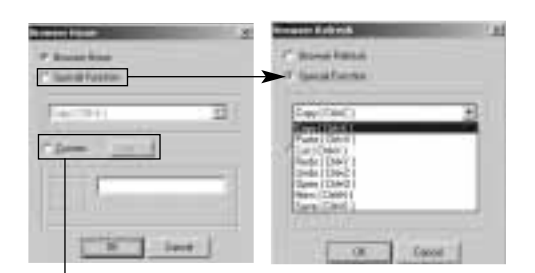

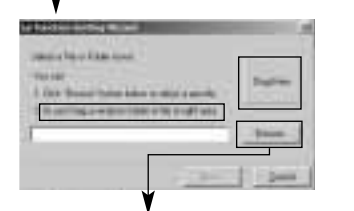

**Assigner le chemin du programme**

#### **7. PORTS USB (modèle SL 200/300 Pro)**

Les ports USB intégrés sont du type « bus powered », c'est-à-dire qu'ils sont alimentés en courant à travers le système bus USB. Vous ne pouvez donc que brancher des périphériques à faible consommation de courant (périphériques « low-power ») comme des souris, lecteurs MP3, boîtiers de commande, manettes, caméras numériques, lecteurs de carte mémoire, caméras Web etc.

## **8. . ÉLIMINATION DES PANNES**

En cas de problèmes avec le clavier Slimline, veuillez consulter les indications suivantes concernant l'élimination des pannes.

#### **• Le logiciel de clavier ne fonctionne pas correctement.**

Les touches de fonction ne fonctionnent pas après l'installation du logiciel. Assurez vous qu'aucun autre logiciel de clavier qui supporte également des touches de fonction est installé sur votre système. Dans ce cas, vous devez désinstaller ce logiciel avant de passer à l'installation du logiciel Slimline Keyboard afin de résoudre le problème. (voir section suivante)

#### **• Ajout/suppression du logiciel de clavier et réinstallation**

Lorsque vous avez installé le logiciel de clavier, le symbole clavier est affiché dans la barre de symbole de Windows. Si vous souhaitez réinstaller le logiciel, vous devez d'abord supprimer le logiciel pilote pour le clavier. Cliquez avec le bouton droit de la souris sur le symbole clavier, et sélectionnez EXIT. Ouvrez ensuite le Panneau de configuration dans le menu Démarrer, et sélectionner l'option Ajout/Suppression sous Logiciel pour supprimer le logiciel. Les pilotes seront supprimés du système.

Redémarrez ensuite votre ordinateur et réinstallez le logiciel Slimline Keyboard.

**Remarque:** Utilisez cette méthode pour actualiser les fonctions de votre clavier ou lorsque le logiciel ne fonctionne pas correctement.

#### **• Il n'est pas possible d'installer correctement d'autres programmes.**

Si vous rencontrez des problèmes lors de l'installation d'autres programmes, vous devez éventuellement supprimer le pilote de clavier de la mémoire du système. Cliquez avec le bouton droit de la souris sur le symbole clavier, et sélectionnez EXIT. Installez ensuite le programme désiré. Redémarrez votre ordinateur après l'installation du nouveau programme. Le symbole clavier multimédia est réaffiché dans la barre de symbole de Windows lorsque l'installation est terminée.

**• L'affichage à l'écran réagit trop lentement.** Si votre lecteur CD-ROM semble réagir trop

lentement, vous pouvez en améliorer la performance et le temps de réponse en le mettant à niveau (p.ex. vers un lecteur CD-ROM X4 ou plus rapide).